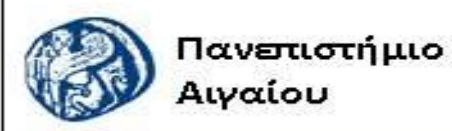

Ανοικτά Ακαδημαϊκά Μαθήματα

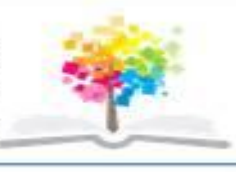

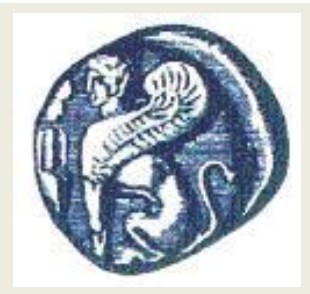

#### **ΠΑΝΕΠΙΣΤΗΜΙΟ ΑΙΓΑΙΟΥ**

 **ΤΜΗΜΑ ΠΕΡΙΒΑΛΛΟΝΤΟΣ ΕΡΓΑΣΤΗΡΙΟ ΤΗΛΕΠΙΣΚΟΠΗΣΗς ΚΑΙ ΓΣΠ**

**Διευθυντής: καθηγητής Ι. Ν. Χατζόπουλος**

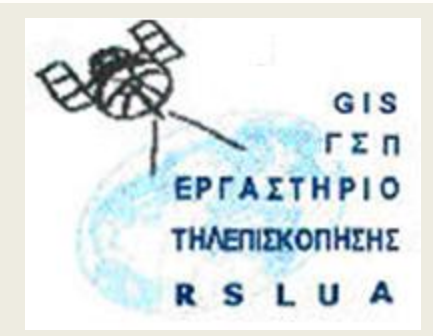

# **Εισαγωγή στην Τοπογραφία & ΓΣΠ**

#### Καθηγητής Ιωάννης Ν. Χατζόπουλος Διευθυντής Εργαστηρίου Τηλεπισκόπησης και ΓΣΠ

[ihatz@aegean.gr](http://www.env.aegean.gr/labs/Remote_sensing/Remote_sensing.htm)

[http://www.env.aegean.gr/labs/Remote\\_sensing/Remote\\_sensing.htm](http://www.env.aegean.gr/labs/Remote_sensing/Remote_sensing.htm)

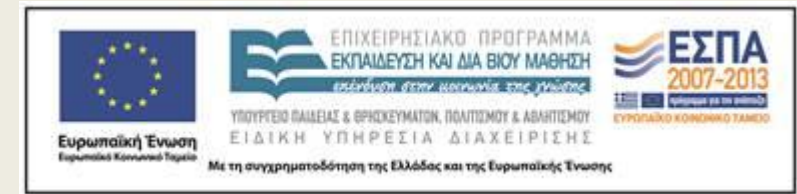

**Εργαστήριο-10 Μετρήσεις με GPS**

#### Άδειες Χρήσης

Το παρόν υλικό διατίθεται με τους όρους της άδειας χρήσης Creative Commons Αναφορά, Μη Εμπορική Χρήση Παρόμοια Διανομή 4.0 [1] ή μεταγενέστερη, Διεθνής Έκδοση. Για εκπαιδευτικό υλικό, όπως εικόνες, διαγράμματα, κείμενα, που υπόκειται σε άλλου τύπου άδειας χρήσης, η άδεια χρήσης αναφέρεται ρητώς.

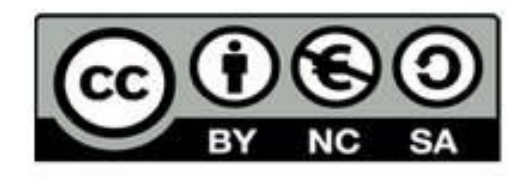

#### Χρηματοδότηση

Το παρόν εκπαιδευτικό υλικό έχει αναπτυχθεί στο πλαίσιο του εκπαιδευτικού έργου του διδάσκοντα. Το έργο «Αν οικτά Ακαδημαϊκά Μαθήματα στο Πανεπιστήμιο Αιγαίου» έχει χρηματοδοτήσει μόνο τη αναδιαμόρφωση του εκπαιδευτικού υλικού.

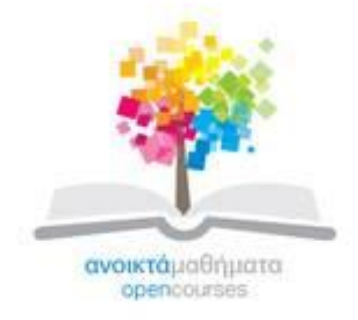

Το έργο υλοποιείται στο πλαίσιο του Επιχειρησιακού Προγράμματος «Εκπαίδευση και Δια Βίου Μάθηση» και συγχρηματοδοτείται από την Ευρωπαϊκή Ένωση (Ευρωπαϊκό Κοινωνικό Ταμείο) και από εθνικούς πόρους.

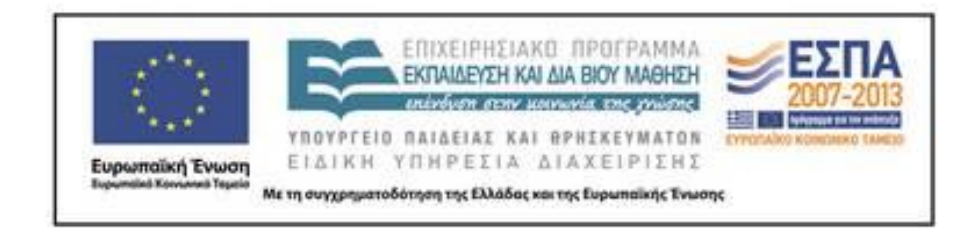

Εργαστήριο Τηλεπισκόπησης & ΓΣΠ © copyright 2015 Ι. Ν. Χατζόπουλος

### **Εργαστήριο 10 Μετρήσεις με GPS**

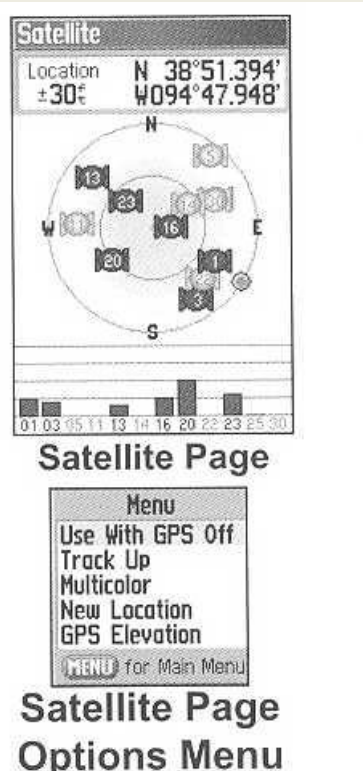

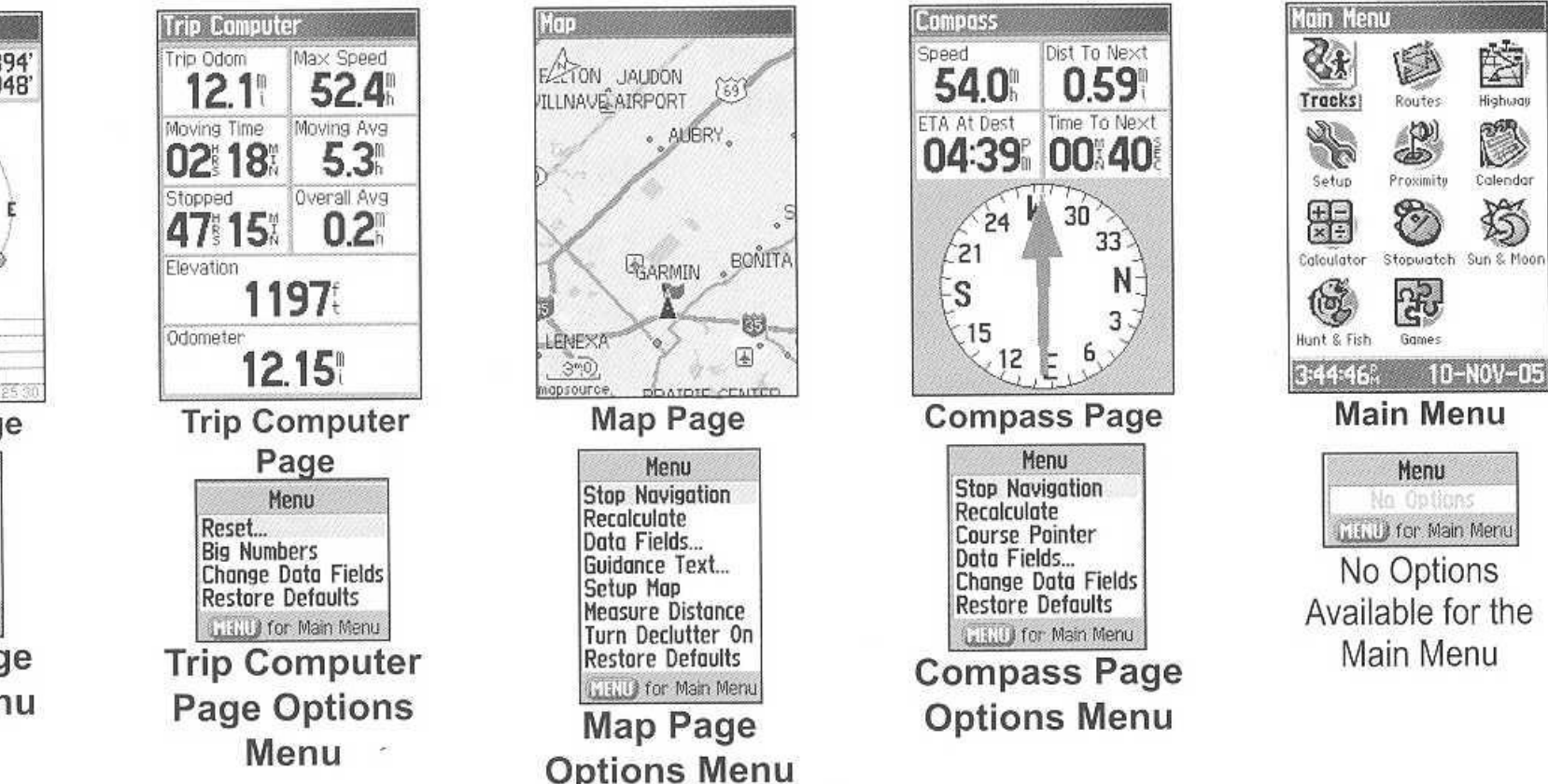

# **Χρήση φορητού GPS**

- Το εργαστήριο αυτό βασίζεται στη χρήση φορητού GPS
	- ακρίβειας 5-10 μέτρων
	- χρήση συγκεκριμένων δεκτών (GARMIN GPSMAP 76Cx)
	- με λογισμικό (MapSource) που διαθέτει το Εργαστήριο Τηλεπισκόπησης και ΣΓΠ.
- Το εργαστήριο περιλαμβάνει τη συγκέντρωση δεδομένων για τη σύνταξη τοπογραφικού χάρτη.
- Εργασθείτε σε ομάδες μέχρι 5 άτομα.

## **(α) Προετοιμασία του δέκτη**

- Πατήστε και κρατήστε μερικά δευτερόλεπτα το κουμπί ισχύος του δέκτη μέχρι να φωτισθεί η οθόνη ύστερα από ένα χαρακτηριστικό ήχο.
- Στο Σχήμα φαίνονται οι 5 οθόνες που διαθέτει το όργανο.
	- Μετακινείστε από τη μία οθόνη στην επόμενη με το κουμπί <PAGE>
	- και στην προηγούμενη με το κουμπί <QUIT>.
	- Κάθε οθόνη διαθέτει ένα μενού το οποίο ενεργοποιείται με το κουμπί <MENU>
	- και απενεργοποιείται με το κουμπί <QUIT>.
	- Τα μενού βοηθούν στο να γίνουν απαραίτητες ρυθμίσεις και οι επιλογές των μενού ενεργοποιούνται με το κουμπί <ENTER>. Το κουμπί <ENTER> επικυρώνει επίσης τις όποιες επιλογές ή ρυθμίσεις.
	- Η πλοήγηση στις διάφορες επιλογές (πάνω κάτω δεξιά αριστερά) είτε στην οθόνη είτε στα μενού γίνεται με το μεσαίο μεγάλο στρογγυλό κουμπί που λέγεται <ROCKER>.
- Από την οθόνη (5) επιλέξτε <System>
- και στη συνέχεια επιλέξτε <Units> όπου θα πρέπει να επιλέξετε:
	- Position Format  $\rightarrow$  User UTM Grid,
	- MapDatum  $\rightarrow$  WGS 84,
	- Distance / Speed  $\rightarrow$  Metric,
	- Elevation (Vert. Speed)  $\rightarrow$  Meters (m/min),
	- Depth  $\rightarrow$  Meters,
	- Temperature  $\rightarrow$  Celsius.

#### – Στην οθόνη (2) πατήστε το κουμπί <MENU> και επιλέξτε

• <Reset>, <Select All> και <Apply> ώστε να καθαρισθεί η μνήμη από πληροφορίες από προηγούμενη χρήση.

## **(β) Μετρήσεις:**

- Χρησιμοποιείστε την οθόνη (1) μέχρι να φανούν τουλάχιστο 6 δορυφόροι (8 είναι η επιθυμητή διάταξη) και σταθείτε σε περίπου 10 μέτρα απόσταση από την είσοδο του Ξενία από όπου θα κάνετε εκκίνηση της χαρτογράφησης.
- Πατήστε και κρατήστε το κουμπί <ENTER> μέχρι να φανεί η οθόνη με τις συντεταγμένες του σημείου και πατήστε ξανά το <ENTER> για να καταγραφούν οι συντεταγμένες αυτές σαν <WayPoint> Νο.1.
- Στη συνέχεια κρατώντας ανοικτό το δέκτη προχωρήστε νότια κατά μήκος του δρόμου που έρχεται στο Ξενία και περάστε απέναντι τον παραλιακό δρόμο και πλησιάστε την ακτογραμμή
- (**ΠΡΟΣΟΧΗ: να είστε εξαιρετικά προσεκτικοί στον παραλιακό δρόμο γιατί οι οδηγοί δεν προσέχουν όσο πρέπει τους πεζούς**).
- Στην ακτογραμμή να εισάγετε ένα <WayPoint> Νο.2. Προχωρήστε κατά μήκος της ακτογραμμής νότια μέχρι τη στάση του λεωφορείου και καταγράψτε εκεί το σημείο Νο.3.
- Περάστε απέναντι το δρόμο και ανεβείτε από το μονοπάτι μέχρι την κυρία είσοδο του Ξενία ακριβώς στο ίδιο σημείο που κάνατε την εκκίνηση και ξαναμετρήστε το σαν Νο.4.
- Εδώ τελειώνει η εργασία υπαίθρου και η συσκευή σας θα πρέπει να έχει καταγράψει 4 <WayPoint> καθώς και ένα αριθμό <Track points> τα οποία παίρνει η συσκευή αυτόματα κατά μήκος της διαδρομής.
- Χρησιμοποιείστε την οθόνη (3) και τα κουμπιά <ΙΝ> <OUT> για να εντοπίσετε τα σημεία που μετρήσατε πάνω στην οθόνη της συσκευής και να σιγουρευτείτε ότι είναι εντάξει.
- Κλείστε τη συσκευή κρατώντας πατημένο το κουμπί ισχύος μέχρι να ακουστεί ο χαρακτηριστικός ήχος.

### **(γ) Ξεφόρτωμα - διόρθωση δεδομένων**

- Τρέξτε στον Η/Υ το λογισμικό <Map Source> και αφού συνδέσετε το GPS με το συγκεκριμένο καλώδιο ανοίξτε το δέκτη και από το μενού της οθόνης (1) επιλέξτε
	- <Use with GPS off>.
	- Στη συνέχεια συνδέστε το καλώδιο με το USB του Η/Υ
	- και από το μενού του λογισμικού <Transfer> επιλέξτε
	- <Receive from device>
	- και τσεκάρετε τα τετραγωνάκια <Waypoints> και <Tracks>,
	- πατήστε <Receive> και αμέσως τα δεδομένα του GPS ξεφορτώνονται στον Η/Υ.
	- Από το μενού <View> επιλέξτε <view out to region> και χρησιμοποιείστε το εικονίδιο με το ζουμ για να εξετάσετε την κατάσταση που βρίσκονται τα σημεία που μετρήσατε και να εντοπίσετε τυχόν λανθασμένα σημεία.
	- Αριστερό κλικ είναι Ζουμ ΙΝ, δεξί κλικ είναι Ζουμ OUT.
	- Χρησιμοποιείστε το εικονίδιο με το βελάκι για να επιλέξτε τα σημεία της διαδρομής (track points)
	- και από το μενού <Edit> επιλέξτε <Track properties> οπότε σας παρέχετε η δυνατότητα να δείτε τη λίστα με όλα τα σημεία της διαδρομής.
- Μεγαλώστε το παράθυρο αυτό και επιλέξτε μία γραμμή από τον κατάλογο των σημείων οπότε η αντίστοιχη απόσταση στο χάρτη πρασινίζει.
- Μπορείτε να εντοπίσετε λανθασμένα σημεία στο χάρτη και να τα σβήσετε από τον κατάλογο αυτό.
- Από το μενού <Edit> επιλέξτε <Track properties> και πατήστε το κουμπί <show profile> οπότε παρουσιάζεται η μηκοτομή της διαδρομής που χαρτογραφήσατε.
- Κάντε Ζουμ και προσπαθήστε να μετρήσετε σημεία με απόσταση από την αρχή και υψόμετρο.
- Επίσης τσεκάρετε το <Show track points> για να σχεδιασθούν και τα σημεία.
- Με το εικονίδιο που μετρά τις αποστάσεις μετρήστε την απόσταση ανάμεσα στο σημείο Νο.1 και το σημείο Νο.4 που είναι το ίδιο σημείο ώστε να πάρετε μια ιδέα για το σφάλμα του οργάνου αυτού.
- Από το μενού <File> επιλέξτε <Save as> και σώστε το αρχείο σαν αρχείο του <Map Source>.
- Από το μενού <File> επιλέξτε <Export> και σώστε τα δεδομένα σε αρχείο κειμένου (Text) π. χ., Lab8.txt. Εργαστήριο Τηλεπισκόπησης & ΓΣΠ 11 © copyright Ι. Ν. Χατζόπουλος

## **(δ) Επεξεργασία δεδομένων**

- Ανοίξτε το αρχείο κειμένου με τα δεδομένα (Lab8.txt) χρησιμοποιώντας το λογισμικό <Notepad> και σβήστε όλες τις κενές γραμμές καθώς και όλες τις γραμμές που δεν αρχίζουν από «Waypoint …» ή από «Trackpoint». Επαναλάβετε την τελευταία γραμμή και προσθέστε στην αρχή της τελευταίας τρία εννιάρια, π. χ.:
- Trackpoint N39.16796 E26.49967 2/7/2007 8:18:12 μμ 51.1 m 2.07 m 00:00:39 0.19 kph 79° grid
- 999ckpoint N39.16796 E26.49967 2/7/2007 8:18:12 μμ 51.1 m 2.07 m 00:00:39 0.19 kph 79° grid
- Το αρχείο αυτό μπορείτε να το περάσετε στο MS-Exel και σε συνδυασμό με το χάρτη που δημιουργεί το πρόγραμμα <Map Source> να εντοπίσετε τα σημεία που βρίσκονται στην ακτογραμμή και να υπολογίσετε στο Excel το μέσο υψόμετρο τους οπότε με τον τρόπο αυτό δημιουργείτε μια σταθερά που σας δίνει τη διαφορά των υψομέτρων από το γεωδαιτικό υψόμετρο του WGS 84 που καταγράφει το GPS.
- Αν π. χ., κρατάτε το δέκτη 1.2 μέτρα από την επιφάνεια της θάλασσας και το GPS σας δίνει ένα υψόμετρο 4.5 μέτρα, τότε η σταθερά διόρθωσης των υψομέτρων είναι 1.2 – 4.5 = -3.3 μέτρα.
- Από κάθε υψόμετρο δηλαδή που σας δίνει το GPS θα πρέπει να αφαιρέσετε 3.3 μέτρα.
- Τρέξτε το πρόγραμμα <Wgs\_Egsa\_Jnh.exe>
	- και εισάγετε τη διόρθωση υψομέτρων (π. χ., -3.3 μέτρα),
	- επίσης εισάγετε το αρχείο εισόδου (π. χ., Lab8.txt)
	- και το αρχείο εξόδου (π. χ., Lab8\_out.txt).
- Στη συνέχεια πατήστε το κουμπί <Μετατροπή 1 2 από αρχείο οπότε στο αρχείο εξόδου θα λάβετε τα σημεία σε συντεταγμένες ΕΓΣΑ 87 και με ορθομετρικό υψόμετρο.

## **(ε) Σχεδίαση**

- Δημιουργείστε ένα αρχείο εισόδου (όπως είναι το Lab<sub>8</sub> out.txt)
	- αφαιρέσετε την πρώτη γραμμή και προσθέσετε στο τέλος τέσσερα μηδενικά διαχωρισμένα με κόμμα.
	- Δημιουργείστε επίσης ένα αρχείο χάρτη που να μεταχειρίζεται τα Waypoints σαν υψομετρικά σημεία και να ενώνει όλα τα υπόλοιπα σημεία (π. χ., S,12,1,0, S,12, 2,0, S,12, 3,0, S,11, 4,0, D, 1, 5, 129). Τρέξτε το πρόγραμμα <Carto\_Jnh.exe> και σχεδιάστε τα σημεία.
- (στ) Παραδώστε για βαθμολόγηση: Όλα τα αρχεία δεδομένων που δημιουργήσατε και λεπτομερή αναφορά για τη διαδικασία που ακολουθήθηκε μαζί με σχόλια σχετικά με τη διαδικασία αυτή.